**ФИЗИКА**

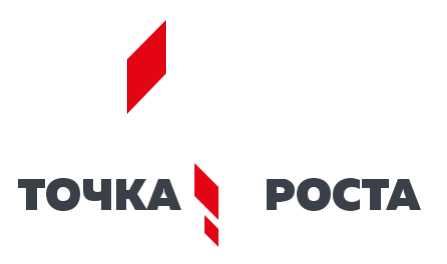

**Описание материально-технической базы центра «Точка роста», используемого для реализации образовательных программ в рамках преподавания физики**

## **СОДЕРЖАНИЕ**

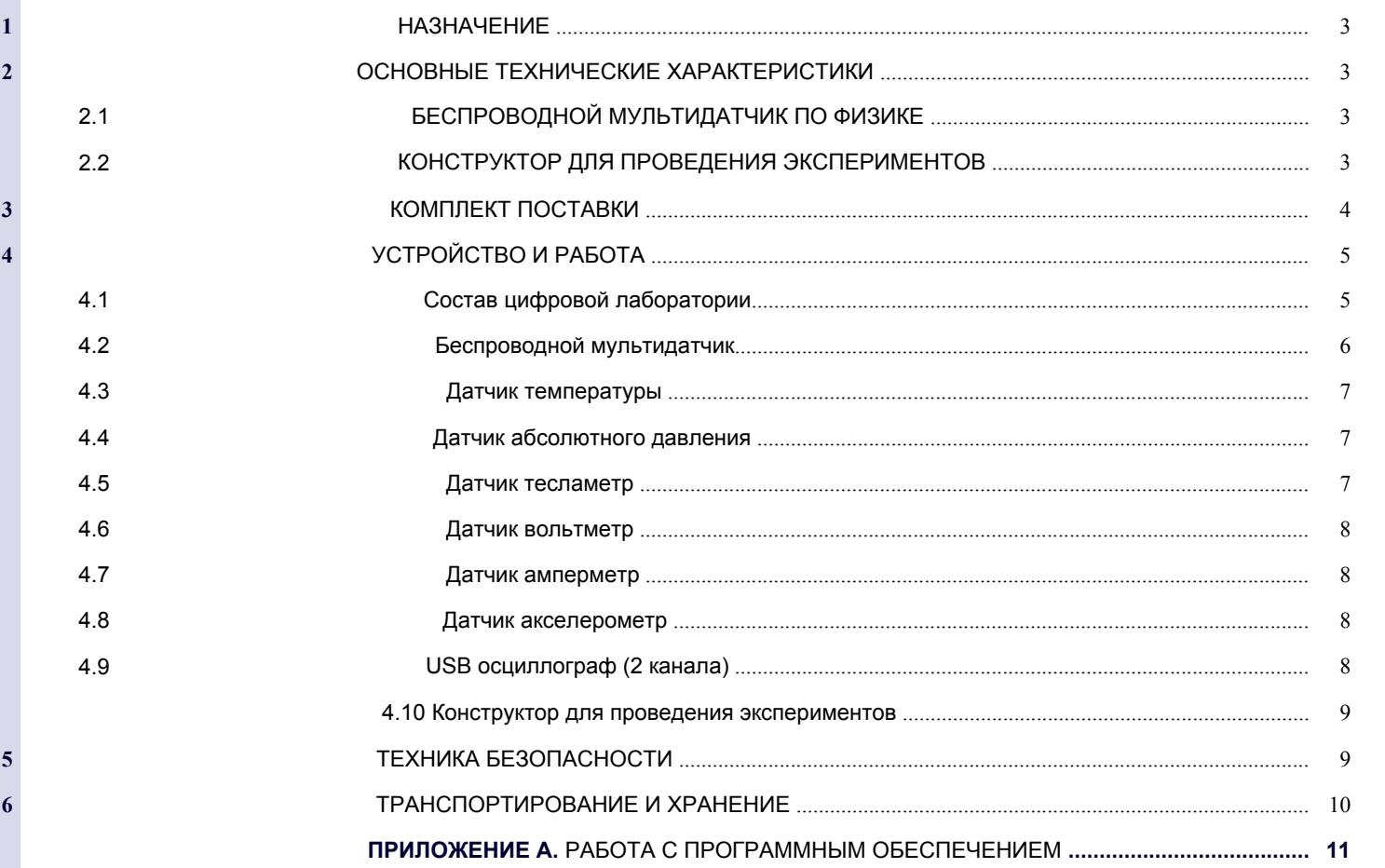

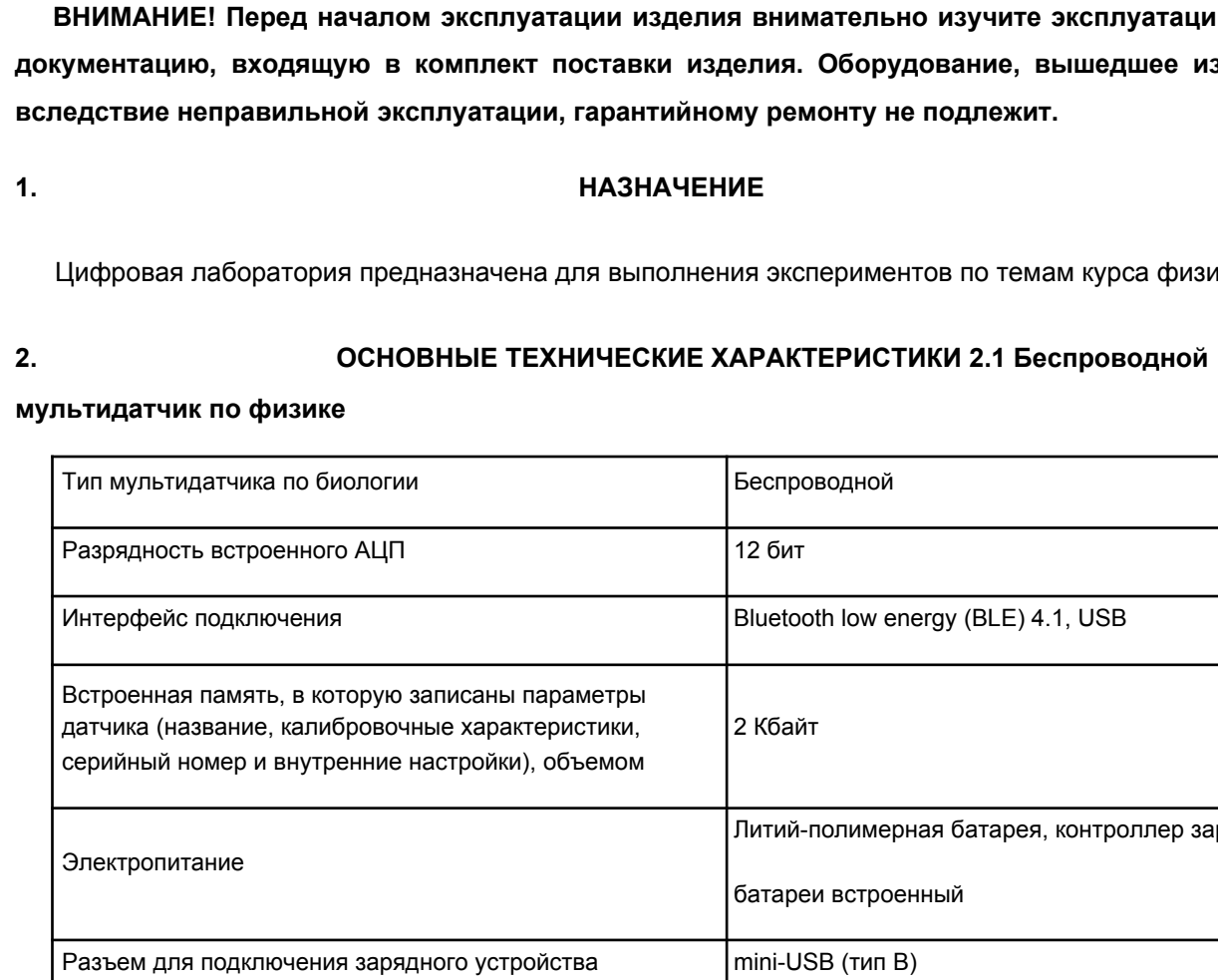

## **ФИЗИКА**

# **ВНИМАНИЕ! Перед началом эксплуатации изделия внимательно изучите эксплуатаци-онную документацию, входящую в комплект поставки изделия. Оборудование, вышедшее из строя**

юлнения экспериментов по темам курса физики.

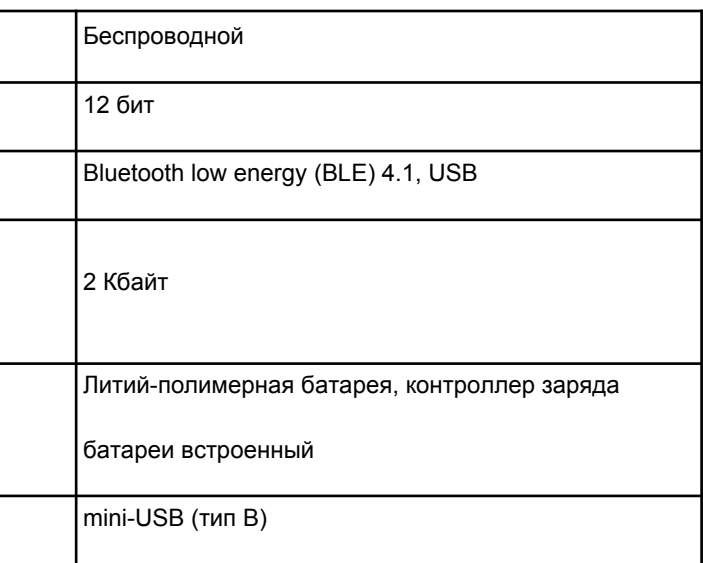

## **Перечень датчиков, встроенных в мультидатчик,**

## **и их технические характеристики:**

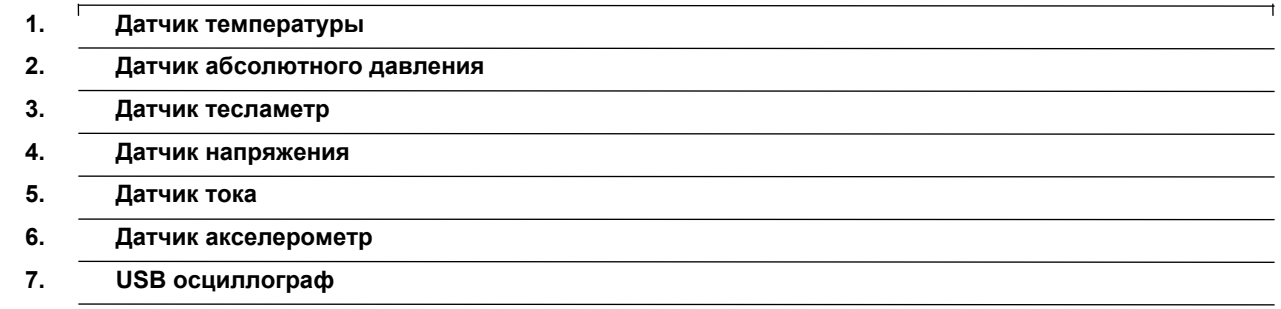

## **2.2 Конструктор для проведения экспериментов**

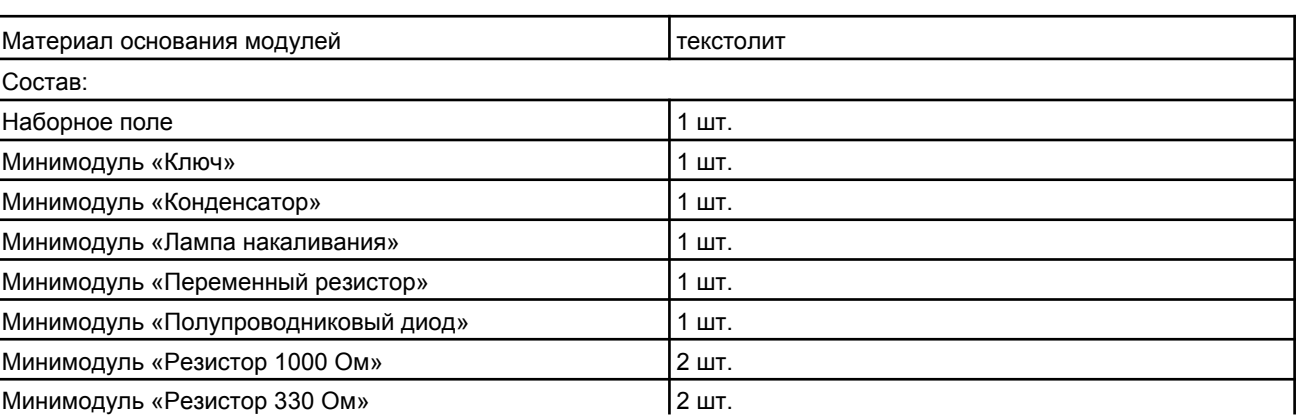

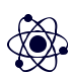

**3**

## **РУКОВОДСТВО ПО ЭКСПЛУАТАЦИИ**

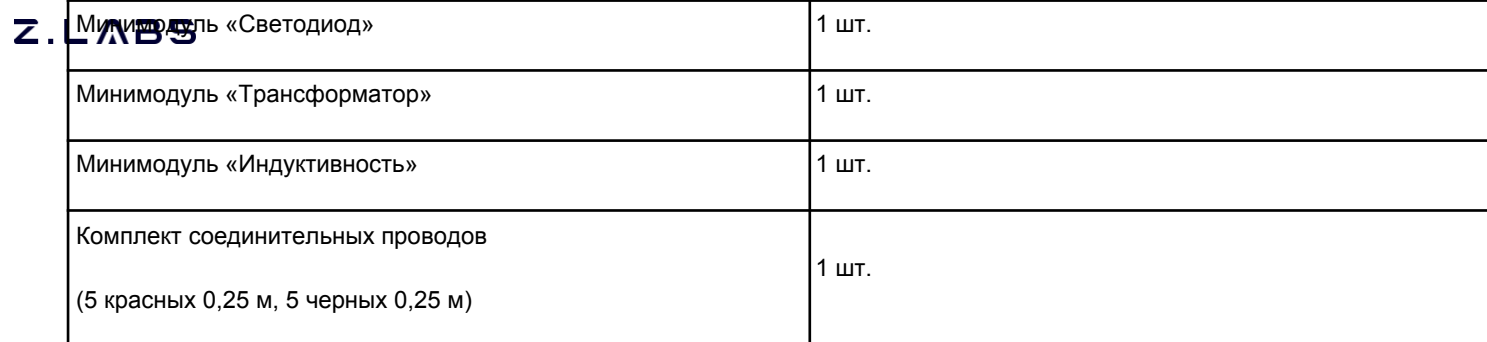

**Примечания:**

**1) Изготовитель допускает наличие предельных отклонений габаритных размеров из-делия –** ±**20 мм.**

**2) В процессе модернизации производителем, а также в зависимости от партии общий вид, применяемые материалы и элементы конструкции изделий могут изменяться.**

**3) Предприятие-изготовитель оставляет за собой право вносить изменения в конструк-тивные особенности, а также в набор комплектующих изделия, не отраженных в экс-плуатационной документации и не влияющих на уровень технических, эксплуатационных характеристик и параметров безопасности поставляемого оборудования.**

## **3. КОМПЛЕКТ ПОСТАВКИ**

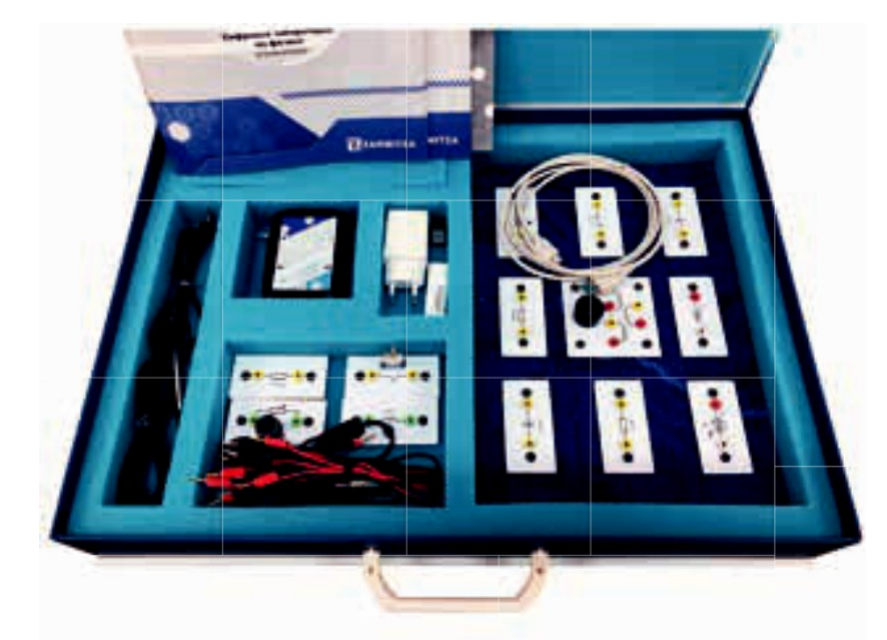

Рисунок 1. Общий вид

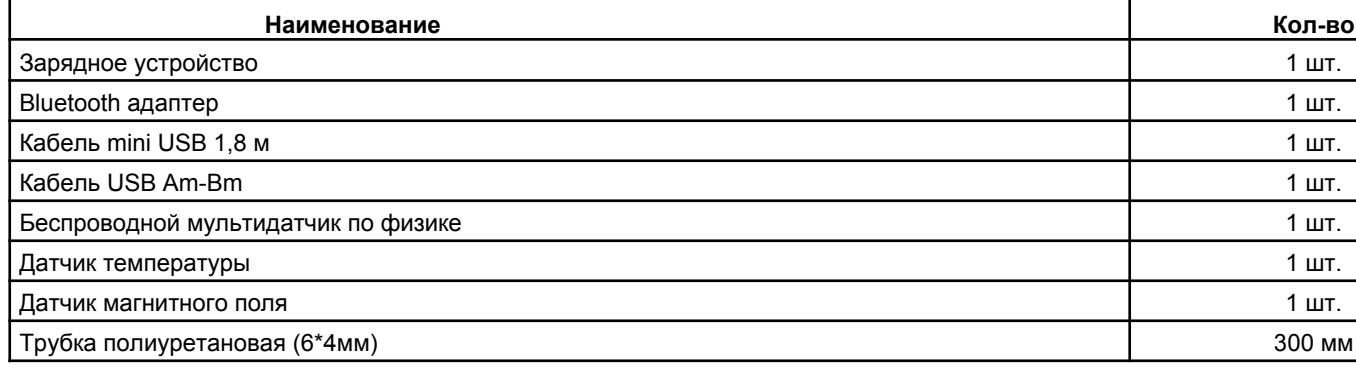

**4**

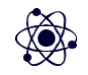

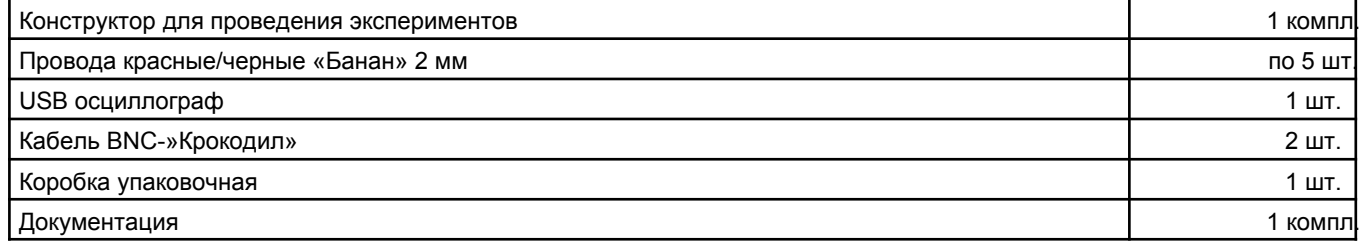

## **4. УСТРОЙСТВО И РАБОТА**

**ВНИМАНИЕ! В связи с тем, что производитель оставляет за собой право проводить усовершенствование оборудования, входящего в комплект поставки, улучшающее потре-бительские свойства, то после установки программного обеспечения, поставляемого на USB флеш-накопителе в составе лаборатории, рекомендуется проверить наличие обновле-ний программного обеспечения для персонального компьютера и мультидатчика.**

**Дополнительная информация по работе с датчиками лаборатории, инструкции по об-новлению программного обеспечения мультидатчика, обновленные версии руководства по эксплуатации, руководства пользователя ПО, методические рекомендации и другая по-лезная информация доступны для скачивания по ссылке:**

## *https://zarnitza.ru/tsifrovye-laboratorii/*

### **4.1 Состав цифровой лаборатории**

Набор применяется при проведении практических работ по курсу, а также для индивидуальных исследований и проектной деятельности школьников.

Состав цифровой лаборатории:

- Беспроводной мультидатчик, содержащий в своем составе:
	- трехосевой акселерометр;
	- датчик абсолютного давления;
	- датчик тока с измерительными щупами, подключенными к внешнему разъему мульти-датчика;
	- датчик напряжения с измерительными щупами, подключаемыми к внешнему разъему мультидатчика;
	- датчик тесламетр, подключаемый к внешнему разъему мультидатчика;
	- датчик температуры, подключаемый к внешнему разъему мультидатчика.
- Конструктор и USB осциллограф для проведения экспериментов по основам электрических цепей.
- Комплект дополнительных принадлежностей и кабелей, предназначенных для зарядки мультидатчика,

подключения оборудования к ПК и обновления программного обеспечения мультидатчика.

## **РУКОВОДСТВО ПО ЭКСПЛУАТАЦИИ**

## **4.2 Беспроводной мультидатчик**

Датчики, требующие подключения внешних измерительных электродов, обозначены на корпусе цветными пиктограммами, помещенными в круг, датчики, расположенные непосредственно внутри корпуса мультидатчика лаборатории, обозначены пиктограммами серого цвета.

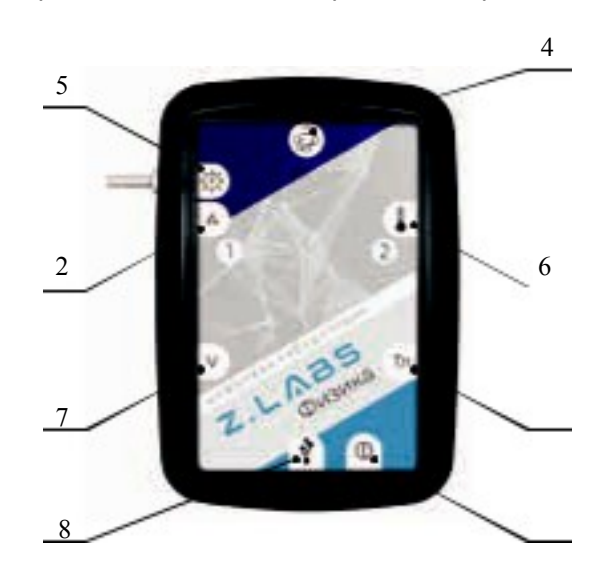

Рисунок 4.2.1 Беспроводной мультидатчик по физическому мониторингу: – кнопка вкл./выкл. мультидатчика; 2 – разъем для подключения измерительных щупов амперметра; 3 – разъем для подключения датчика тесламетр; 4 – датчик акселерометр; 5 – штуцер датчика абсолютного давления; 6 – разъем для подключения датчика температуры; 7 – разъем для подключения измерительных щупов вольтметра; 8 – USB разъем для зарядки АКБ и подключения к ПК

**П режиме логирования запись измеряемых данных осуществляется во внутреннюю память муль-тидатчика, для** последующего доступа к этим данным в программе сбора и обработки данных.

Мультидатчик имеет возможность для сопряжения с ПК как с помощью USB кабеля, так и по беспроводному Bluetooth каналу связи напрямую, без дополнительных регистраторов данных.

Мультидатчик имеет функционал автономной работы (режим логирования), без подключения

**П компьютеру или планшетному регистратору.** 

Включение и выключение мультидатчика производятся с помощью единой сенсорной кнопки. Для включения/выключения необходимо удерживать палец на пиктограмме в течение 5 секунд. □ случае отсутствия связи мультидатчика с ПК в течение более 3 минут он автоматически выключится. Беспроводной мультидатчик имеет RGB светодиоды на лицевой панели в количестве 2 штук. Светодиоды отражают следующие статусы для удобства пользователя:

готовность к сопряжению мультидатчика;

 успешное сопряжение мультидатчика с регистратором данных, на котором установлена программа сбора и обработки данных;

- работа мультидатчика в режиме сбора и передачи данных;
- работа мультидатчика в режиме логирования;
- низкий заряд аккумулятора мультидатчика.

**6**

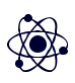

## **ФИЗИКА**

Беспроводной мультидатчик передает следующую информацию с возможностью просмотра этой информации в ПО сбора и обработки данных:

версия микропрограммы, содержащейся в энергонезависимой памяти мультидатчика

- уровень зарядки батареи мультидатчика;
- (прошивка);
- артикул мультидатчика;
- актуальность прошивки мультидатчика на текущую дату.

Беспроводной мультидатчик имеет возможность обновления микропрограммы (прошивки) при помощи программы, поставляемой на USB флеш-накопителе.

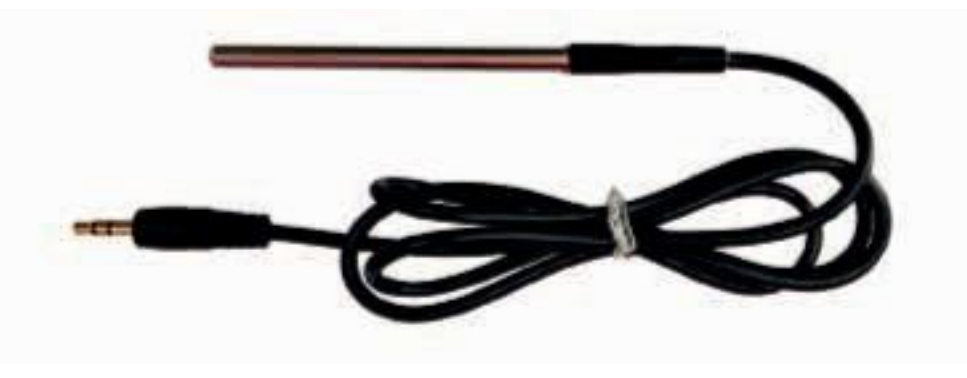

**4.3 Датчик температуры**

Рисунок 4.3.1. Датчик температуры

Чувствительный элемент датчика – РТС термистор, который размещен на конце зонда, пустоты наконечника заполнены термопастой.

## **4.4 Датчик абсолютного давления**

Подключение датчика к измеряемой среде производится с помощью гибкой трубки с внутрен-ним диаметром 4 мм, которую необходимо надеть на штуцер датчика, расположенный на корпусе мультидатчика. Датчик позволяет производить измерение давления жидких и газообразных сред.

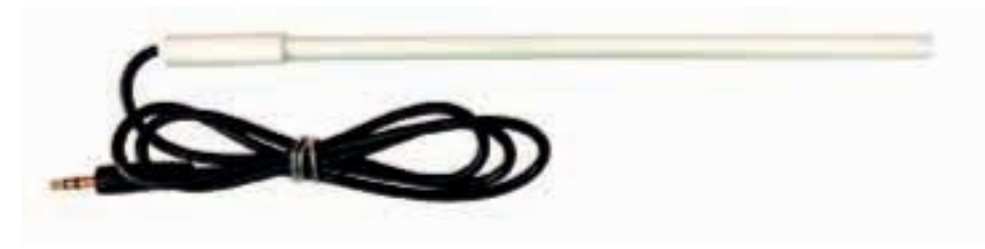

## **4.5 Датчик тесламетр**

Рисунок 4.5.1. Датчик тесламетр

Датчик выполнен в виде выносного зонда. Чувствительный модуль датчика смонтирован в торцевой части пластиковой трубки на расстоянии 5–6 мм от ее торца. Для проведения измерений зонд необходимо поместить в магнитное поле. Чувствительная к направлению линий магнитного поля

## **РУКОВОДСТВО ПО ЭКСПЛУАТАЦИИ**

плоскость зонда сориентирована в корпусе датчика относительно пиктограммы на его корпусе. Максимальная чувствительность зонда обеспечивается при расположении его в магнитном поле, направленном перпендикулярно относительно пиктограммы на его корпусе.

**П** комплекте датчика имеется измерительный кабель на одной стороне с зажимами типа крокодил для подключения к электрическим схемам и штекером для соединения с датчиком на другой стороне.

## **4.6 Датчик вольтметр**

**П икомплекте датчика имеется измерительный кабель на одной стороне с зажимами типа крокодил для подключения** к электрическим схемам и штекером для соединения с датчиком на другой стороне.

### **4.7 Датчик амперметр**

Датчик амперметра гальванически изолирован от измерительных цепей датчика вольтметра.

## **4.8 Датчик акселерометр**

Производит измерение ускорения движущихся и неподвижных объектов по трем осям коорди-нат. При неподвижном положении корпуса мультидатчика акселерометр показывает величину вектора ускорения свободного падения относительно каждой из трех чувствительных плоскостей датчика, что позволяет определить ориентацию корпуса мультидатчика в пространстве.

## **4.9 USB осциллограф (2 канала)**

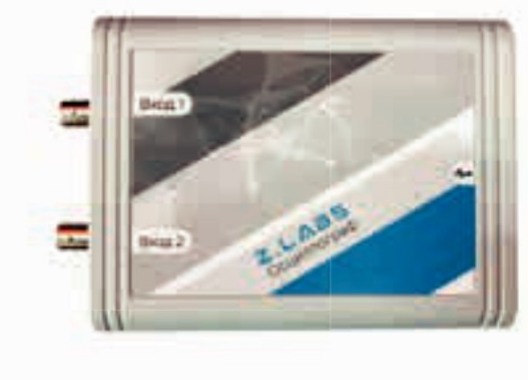

Рисунок 4.9.1. USB осциллограф

Прибор оснащен разъемами типа BNC для подключения измерительных кабелей.

## **4.10 Конструктор для проведения экспериментов**

Позволяет проводить дополнительные эксперименты совместно с цифровой лабораторией. Количество экспериментов Конструктор включает в себя:

Модули типа 1:

## **ФИЗИКА**

- ключ,
- конденсатор,
- лампа накаливания,
- переменный резистор,
- полупроводниковый диод,
- резистор,
- резистор,
- светодиод.
- Модули типа 2:
	- трансформатор.
	- Основание для установки и фиксации модулей в количестве
	- Комплект соединительных проводов для подключения к цифровой лаборатории.

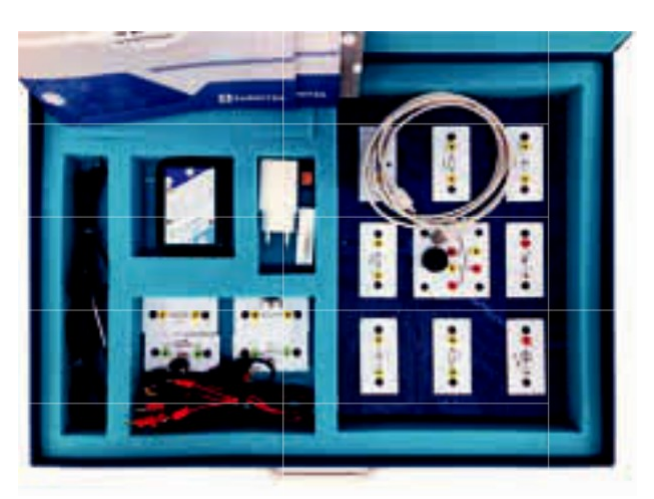

Рисунок 4.10.1. Конструктор для проведения экспериментов

## **5. ТЕХНИКА БЕЗОПАСНОСТИ**

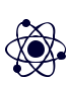

При эксплуатации оборудования необходимо соблюдать следующие правила безопасности: прошедшие инструктаж по технике безопасности.

ЗАПРЕЩАЕТСЯ установка изделия на неустойчивые, незакрепленные конструкции.

в выключенном состоянии.

 При обнаружении любых повреждений и неисправностей оборудования, а также при появ-лении оборудование.

- При эксплуатации изделия необходимо соблюдать Правила технической эксплуатации электроустановок потребителей и Правила техники безопасности при эксплуатации электроустановок
- дыма, искрения или специфического запаха перегретой изоляции, немедленно обесточьте
- Перед началом эксплуатации оборудования необходимо убедиться, что оборудование находит-ся
- К обслуживанию оборудования допускаются лица, изучившие настоящий паспорт, а также
- ЗАПРЕЩАЕТСЯ эксплуатировать неисправное оборудование.
- ЗАПРЕЩАЕТСЯ использовать изделие и его отдельные компоненты не по назначению.
- ЗАПРЕЩАЕТСЯ вскрывать и разбирать изделие.
- ЗАПРЕЩАЕТСЯ видоизменять принципиальную схему и общие функции работы изделия.

потребителей.

## **РУКОВОДСТВО ПО ЭКСПЛУАТАЦИИ**

 Изделие эксплуатировать только в помещении без повышенной опасности по степени пораже-ния электрическим током.

 Во избежание поражения электрическим током и выхода из строя элементов изделия при ра-боте запрещается использовать внешние источники питания.

Не устанавливайте оборудование в непосредственной близости от легковоспламеняющихся

**П** распространяющих огонь предметов.

- Не оставляйте оборудование включенным без присмотра.
- Не допускайте попадания жидкости внутрь оборудования.
- Не оставляйте оборудование в режиме ожидания на длительное время (более 12 часов).

 Во избежание поломок оборудования не прикладывайте чрезмерных усилий при манипуля-ции с органами управления.

- П процессе транспортировки и хранения необходимо соблюдать следующие условия:
	- Перевозить изделие следует только в упакованном виде.
	- После хранения оборудования в холодном помещении или после перевозки в зимних условиях

**ВНИМАНИЕ! Используйте только исправные разъемы электропитания. Убедитесь, что они имеют плотное соединение. При использовании тройников и удлинителей убедитесь в надежности их крепления.**

**ВНИМАНИЕ! В целях исключения выхода из строя оборудования из-за некачествен-ных параметров электросети рекомендуется дополнительно установить стабилизирован-ный источник питания. Оборудование, вышедшее из строя вследствие скачка напряжения в сети, гарантийному ремонту не подлежит.**

### **6. ТРАНСПОРТИРОВАНИЕ И ХРАНЕНИЕ**

включать его в сеть можно не раньше чем через 6 часов пребывания при комнатной температуре

**П** распакованном виде.

При транспортировке изделие необходимо надежно зафиксировать.

 Для транспортировки изделия следует использовать автотранспорт с закрытым грузовым от-делением. Грузовое отделение должно исключать попадание внутрь влаги, атмосферных осадков, частиц грязи и не иметь острых или твердых выступающих элементов, которые могут повредить упаковку изделия.

- При перегрузке, транспортировании и разгрузке должны строго выполняться требования манипуляционных знаков и надписей, указанных на таре.
- В процессе перевозки или хранения не складывать на изделие тяжелые предметы.
- Хранить и перевозить оборудование вдали от нагревательных приборов и открытого огня.
- Нельзя ронять изделие.
- Не допускать механического повреждения элементов корпуса.
- Не допускать утери мелких частей крепления.

Упакованное изделие при хранении должно быть защищено от механических повреждений, загрязнений,

атмосферных осадков, воздействия агрессивных сред.

 Не допускается резкая смена условий хранения – воздействие высоких и низких температур, а также влажности воздуха.

Не допускается хранение упакованного изделия на влажных, холодных, горячих поверхностях и вблизи от них.

**10**

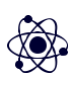

**ФИЗИКА**

## **ПРИЛОЖЕНИЕ А. РАБОТА С ПРОГРАММНЫМ ОБЕСПЕЧЕНИЕМ**

Программное обеспечение цифровой лаборатории **Z.Labs®** предназначено для просмотра дан-ных, получаемых с датчиков цифровой лаборатории, проведения лабораторных работ, построения графиков, а также настройки и калибровки датчиков.

## **1. Подключение мультидатчика**

При запуске программы на экране появляется главное окно с открытой вкладкой подключе-ния к датчикам. Подключение к мультидатчику возможно как по проводному, так и по беспро-водному соединению. По умолчанию, подключение осуществляется через беспроводное соеди-нение *(Bluetooth Low Energy)*. Перед подключением в окне отображаются устройства, видимые по Bluetooth-соединению. Мультидатчики имеют названия *PHYS0001, CHEM0001, BIO0001* и т.п., где цифры соответствуют серийному номеру, указанному на корпусе цифровой лаборатории. Некоторые датчики подключаются только по проводному соединению, например, датчик влажности почвы, датчик окиси углерода, колориметр. Выбор типа подключения проводное/беспроводное осущест-вляется нажатием соответствующих кнопок *«USB»/«Bluetooth»*.

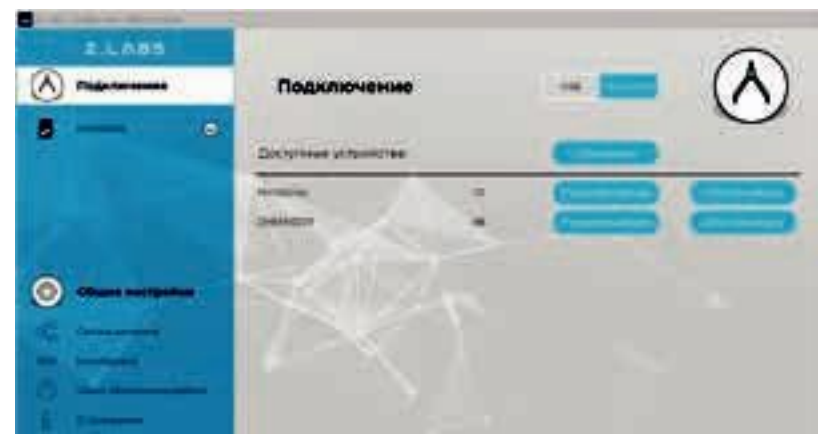

Рисунок А.1 – Подключение мультидатчика по беспроводному соединению

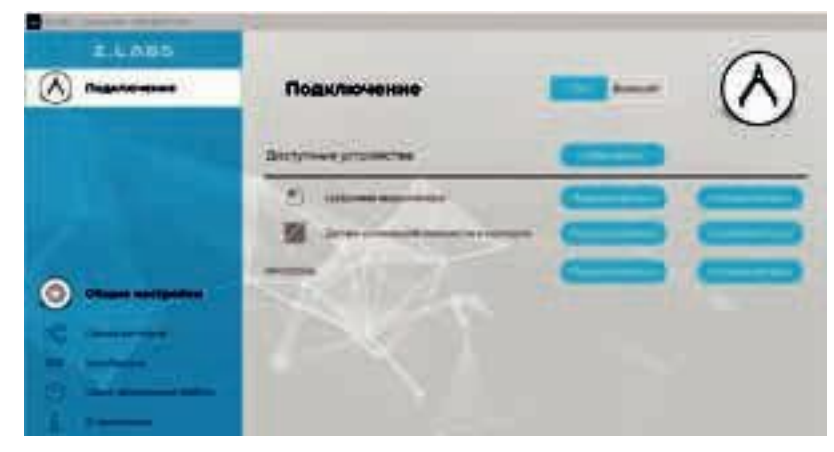

Рисунок А.2 – Подключение по USB – проводному соединению

## **РУКОВОДСТВО ПО ЭКСПЛУАТАЦИИ**

Для подключения к цифровой лаборатории необходимо выбрать мультидатчик из списка види-мых устройств и нажать кнопку «Подключиться». При этом, в левой области рабочего окна отобра-зится иконка мультидатчика с выпадающим списком, включающим все встроенные датчики.

**2. Настройка мультидатчика и подключенных датчиков**

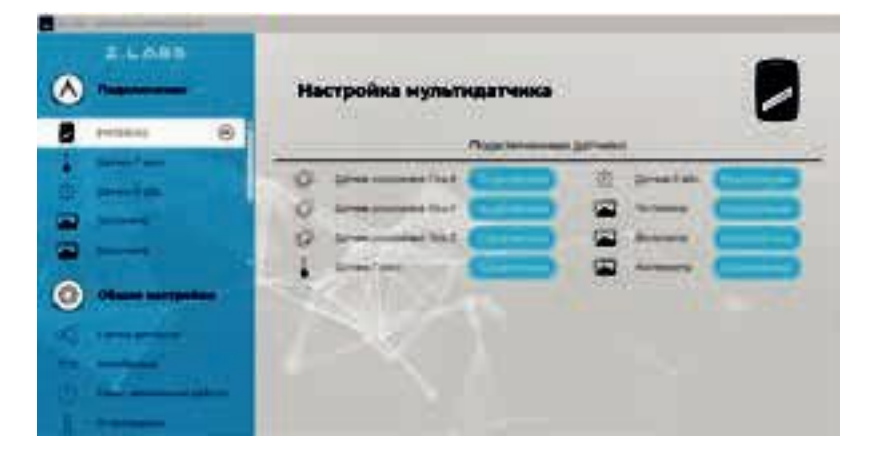

Рисунок А.3 – Настройка мультидатчика

Перейдя на вкладку «Настройка мультидатчика» можно оставить видимыми только те датчики, которые требуются для проведения лабораторной работы, а остальные временно отключить.

При выборе датчика в левой панели окна, пользователь получает доступ к настройкам отображения его показаний в программе, в том числе к настройкам единиц измерения, диапазона значений, вида графика и т.п. Данные настройки применяются для каждого датчика индивидуально.

**П разделе «Связка датчиков» можно выбрать несколько датчиков из списка подключенных, дан-ные** которых будут отображаться одновременно на временном графике. Эта функция позволяет отслеживать одновременные изменения показаний датчиков и выявлять корреляции при проведении лабораторной работы.

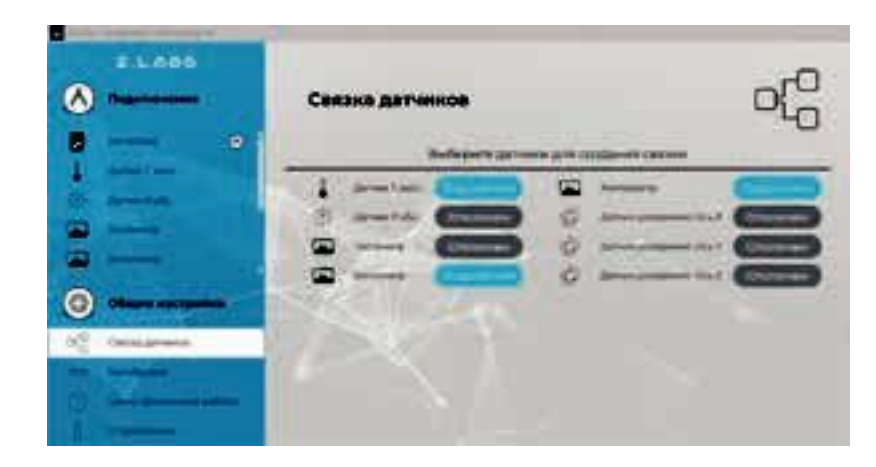

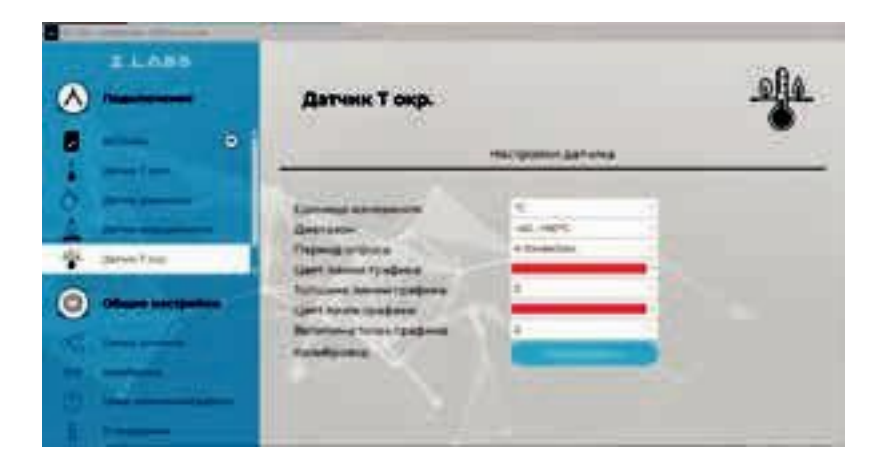

Рисунок А.4 – Настройка отображения показаний датчика

## **3. Общие настройки программы**

Во вкладке «Общие настройки» появляется возможность задать время эксперимента, формат времени (секундомер, мм:сс, чч:мм), вид графика (линия, точки, линия+точки).

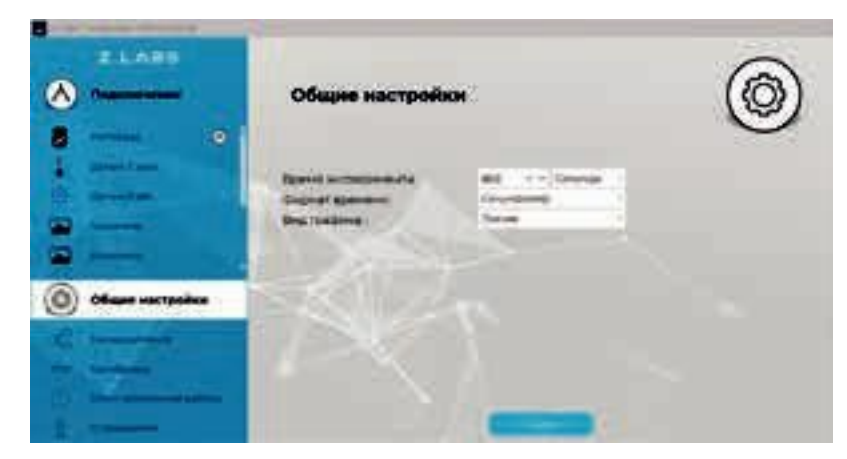

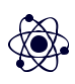

**ФИЗИКА**

Рисунок А.5 – Раздел «Общие настройки»

Здесь же расположена кнопка «Пуск» для запуска эксперимента. (см. главу «Проведение эксперимента»).

Также в данном разделе имеются подразделы «Связка датчиков», «Калибровка», «Сеанс автономной работы» и «О программе».

Рисунок А.6 – Связка датчиков

### **4. Калибровка датчиков**

Калибровка представляет собой процесс настройки датчика, при котором пользователь может переопределить (переназначить) показания датчика, опираясь на точные известные значения. Раз-дел «Калибровка» позволяет провести эту процедуру по одной, либо по двум точкам значений дат-чика (ступеням).

Для входа в раздел «Калибровка» необходимо ввести пароль администратора с целью предотвращения несанкционированного изменения показаний (по умолчанию пароль – «12345»).

Рисунок А.7 – Ввод пароля для открытия раздела «Калибровка датчиков»

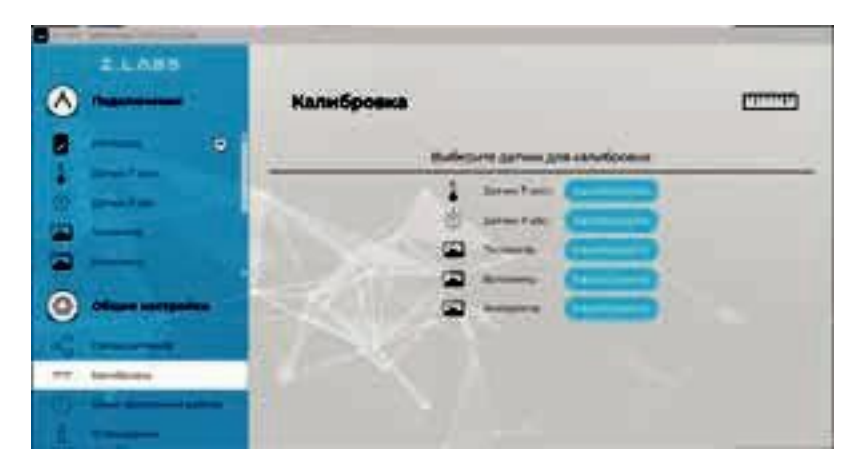

Рисунок А.8 – Раздел «Калибровка датчиков»

При выборе датчика открывается окно калибровки данного датчика.

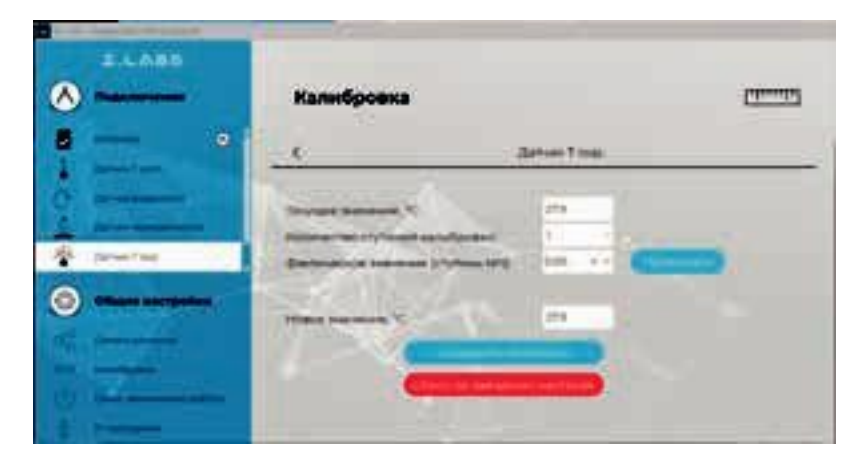

Рисунок А.9 – Процесс калибровки датчиков

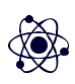

**ФИЗИКА**

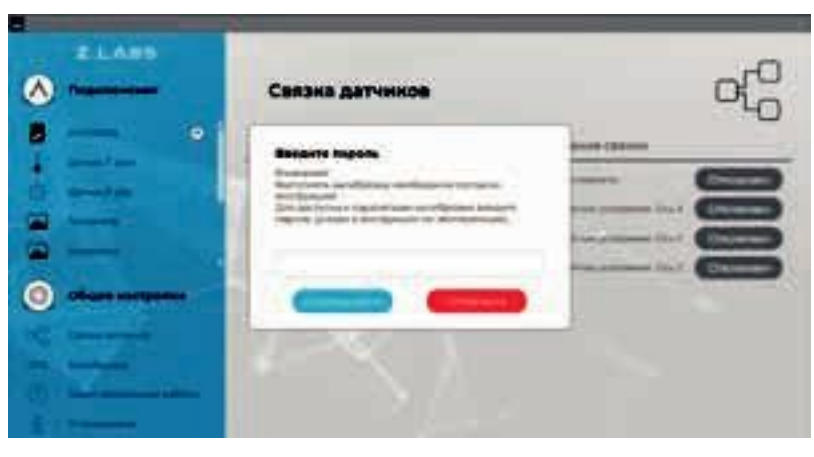

## **Пример калибровки датчика температуры:**

Текущее значение датчика температуры, с учетом текущих калибровочных коэффициентов пользователя – 27,9 °С.

П поле «Фактическое значение (ступень №1)» вводится известное значение, которое должен показывать датчик. Это значение можно получить, например, измерив температуру точным промышленным прибором. После ввода значения нужно нажать кнопку «Применить». **П области «Новое значение» отобразится значение датчика с учетом нового коэффициента кали**бровки.

Подтверждение калибровки осуществляется нажатием кнопки «Сохранить настройки», при этом коэффициент калибровки записывается в устройство.

При двух ступенях калибровки расчет нового значения происходит только после того, как будут введены известные значения для двух разных показаний датчика.

При необходимости, можно обнулить пользовательские калибровочные коэффициенты како-го-либо датчика. Для этого нужно нажать кнопку «Возврат к заводским настройкам».

## **5. Сеанс автономной работы**

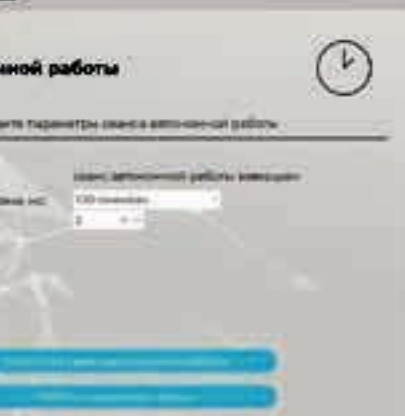

Сеанс автономной работы – режим накопления мультидатчиком данных в течение определенно-го промежутка времени. При этом не требуется подключение к компьютеру – мультидатчик нака-пливает показания автономно, с использованием энергонезависимой памяти.

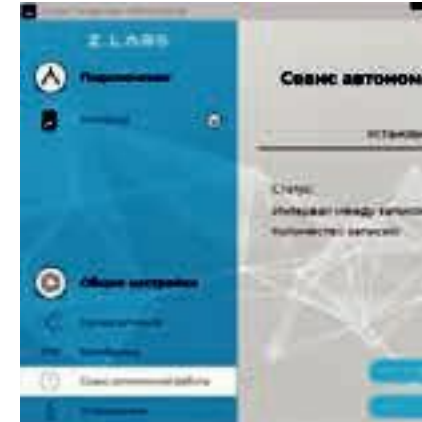

Рисунок А.10 – Раздел «Сеанс автономной работы»

Для запуска накопления данных необходимо выбрать раздел «Сеанс автономной работы» и вве-сти интервал между снятиями показаний, а также количество показаний датчиков, которые необ-ходимо собрать (не более 100). При нажатии на кнопку «Запустить сеанс автономной работы» вы мо-жете оставить мультидатчик на требуемое время, в том числе, прервать соединение с компьютером. Если в памяти устройства уже находятся накопленные данные с предыдущего сеанса автономной работы, то в графе «Статус» будет указано «Сеанс автономной работы завершен». Если данных в па-мяти устройства нет, то в «Статусе» будет указано «Архив пустой».

При нажатии на кнопку «Запустить сеанс автономной работы» появится предупреждающее диалоговое окно.

## РУКОВОДСТВО ПО ЭКСПЛУАТАЦИИ

## **ФИЗИКА**

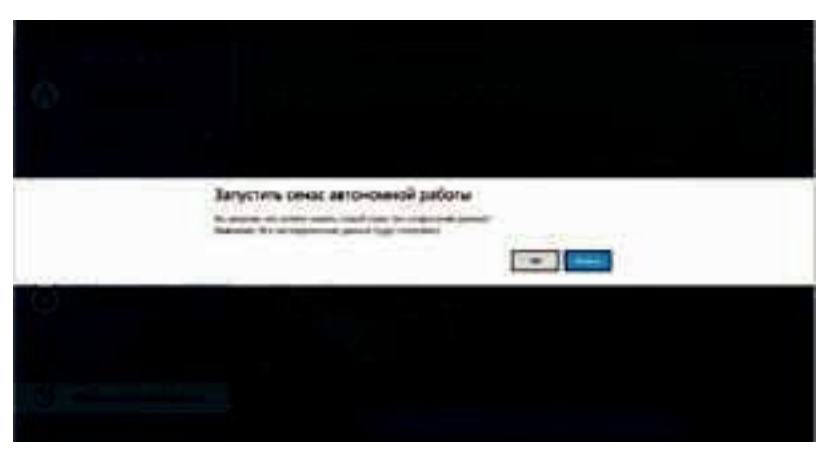

Рисунок А.11 - Предупреждение о возможной потере данных

После окончания сбора данных, статус архива изменится на «Сеанс автономной работы завершен», и станет активной кнопка «Работа с данными сеанса». При нажатии на эту кнопку, данные выгружаются в виде таблицы значений, а также в виде графика. Для просмотра данных использу-ются

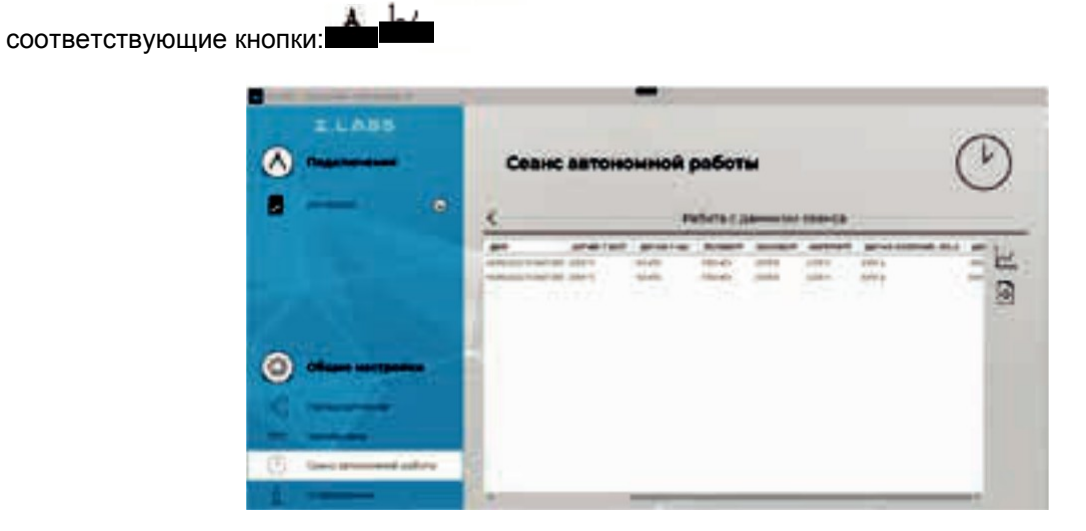

Рисунок А.12 - Окно просмотра значений данных сеанса автономной работы

Результаты работы можно сохранить на компьютере, нажав кнопку «Сохранить» **Вла**во вкладке с таблицей данных сеанса. При этом появится диалоговое окно сохранения файла,

> $E$  LABS  $\bullet$

Рисунок А.12 - Окно просмотра значений данных сеанса автономной работы

□ котором необходимо указать путь и название сохраняемого документа. Сохраненный файл (с расширением \*.csv) можно открыть как стандартной программой «Блокнот», так и с помощью офисных программ (MS Excel, либо эквивалент).

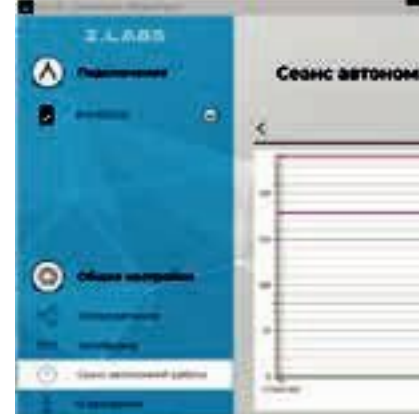

Рисунок А.13 - Окно просмотра графика сеанса автономной работы

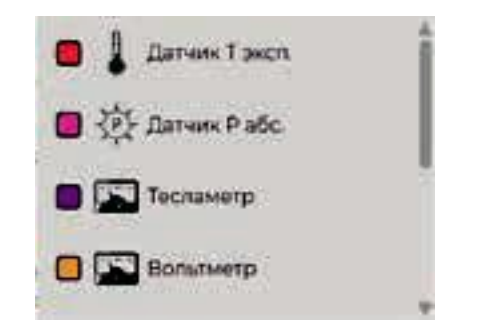

Видимую область графика возможно передвигать, удерживая правую кнопку мыши. Также присутствует возможность масштабирования графика - увеличение/уменьшение видимой области графика можно осуществить с помощью колесика мыши либо, нажимая одновременно «Ctrl» и «+»/«-». Нажатие левой кнопки мыши позволяет узнать значение в определенной точки графика.

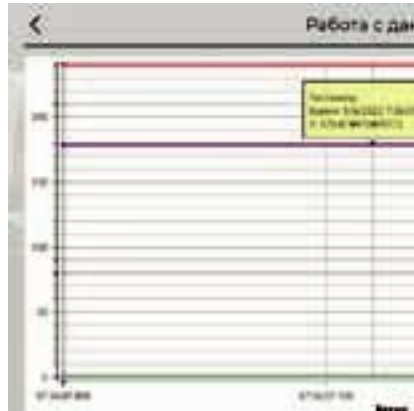

Рисунок А.15 - Отображение значения графика в выбранной точке

16

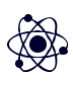

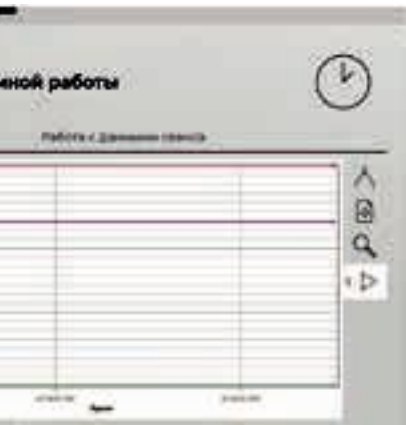

Рисунок А.14 - Выбор видимости графиков

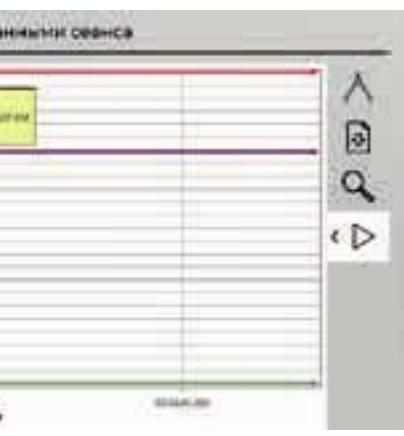

## РУКОВОДСТВО ПО ЭКСПЛУАТАЦИИ

## **ФИЗИКА**

При изменении масштаба видимой области графика возврат к первоначальному масштабу осуществляется нажатием на кнопку «Сбросить масштаб»

Программа поддерживает экспортирование данных в файл изображения. При нажатии на кноп-ку «Сохранить» во вкладке графика работы с данными сеанса появится диалоговое окно сохране-ния файла, в котором необходимо указать место и название сохраняемого документа. Поддержи-ваемый формат файлов с изображения - \*.png. Внимание! В файле изображения будет сохранена текущая видимая область графика, поэтому если перед сохранением график масштабировался или сдвигался, то рекомендуется вернуть его к нужному виду, сбросив масштаб.

Раздел «О программе» позволяет просматривать версию установленного программного обеспечения, а также версию программного обеспечения мультидатчика, и, при необходимости, обнов-лять его. Также, в данном окне доступна ссылка на Руководство по эксплуатации и на страницу поддержки от завода-изготовителя.

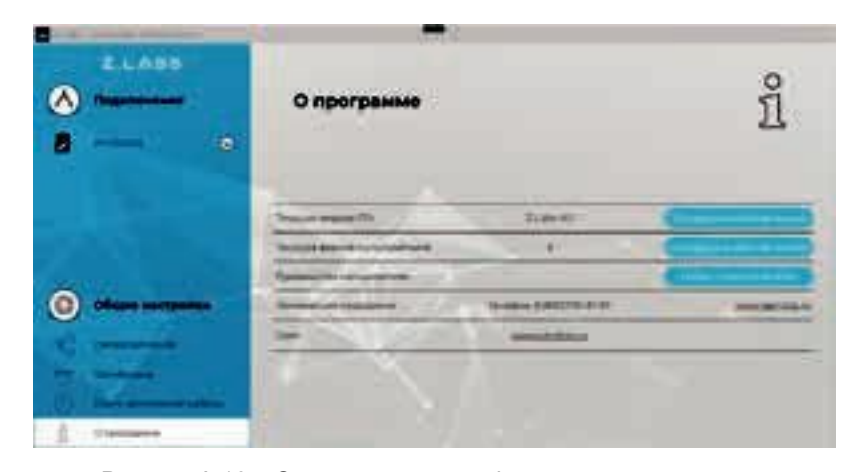

Рисунок А.16 - Окно просмотра информации о программе

## 6.

### Проведение эксперимента

При нажатии кнопки «Пуск» из окна «Общие настройки» запустится режим измерений (снятия показаний с датчиков), и рабочее окно примет вид:

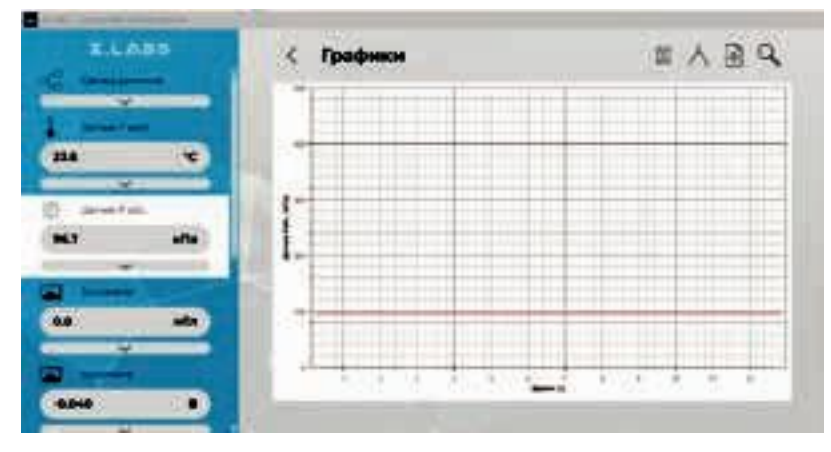

Рисунок А.17 - Режим измерений

 $\begin{bmatrix} 1 & 1 \\ 1 & 1 \end{bmatrix}$ левой панели окна отображаются области связки датчиков, а также всех подключенных дат-чиков. В данной панели после запуска эксперимента (а также после окончания времени экспери-мента) отображаются текущие показания датчиков. Прочерк свидетельствуют о том, что датчик не подключен, либо неисправен. Например:

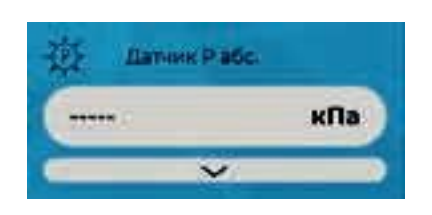

Рисунок А.18 - Отсутствие показаний датчика

Для удобства отображения данных пользователь имеет возможность указывать диапазон значе-ний датчиков по оси Ү. Для этого необходимо ввести желаемые значения в соответствующие поля и нажать кнопку «Применить».

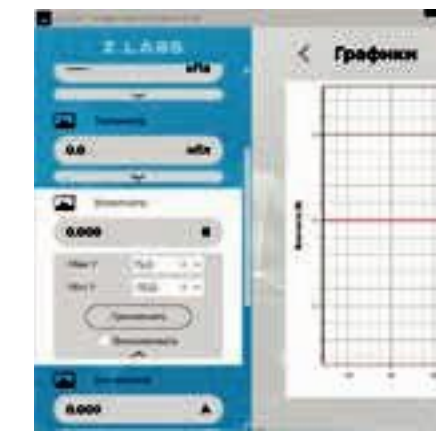

Рисунок А.19 - График текущего эксперимента

Масштабирование можно зафиксировать, отметив галочкой поле «Фиксировать». нажимая одновременно «Ctrl» и «+»/«-», либо выбором области левой кнопкой мыши:

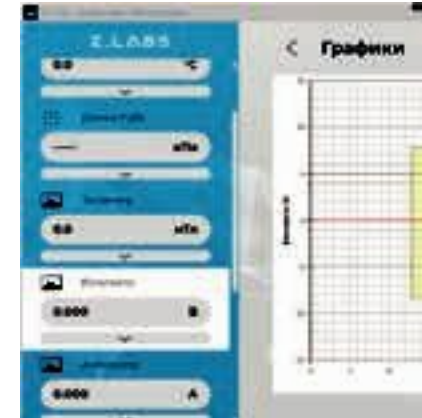

Рисунок А.20 - График текущего эксперимента - масштабирование заданной области

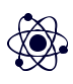

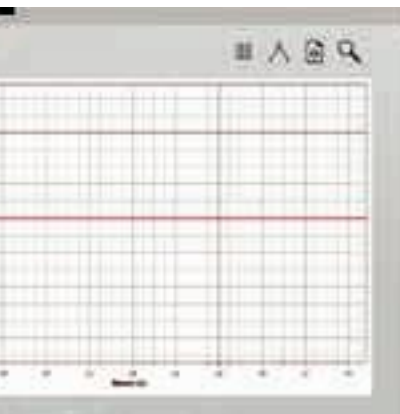

- 
- Также уменьшение видимой области графика можно осуществить с помощью колесика мыши, либо

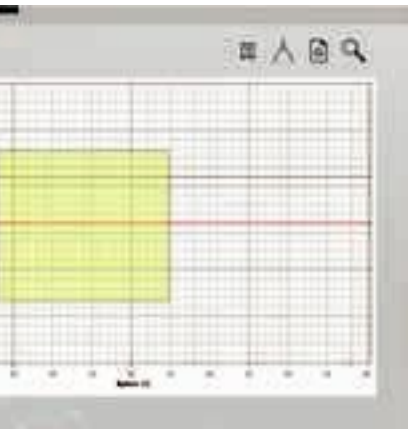

При помощи правой кнопки мыши можно посмотреть данные графика в любой точке.

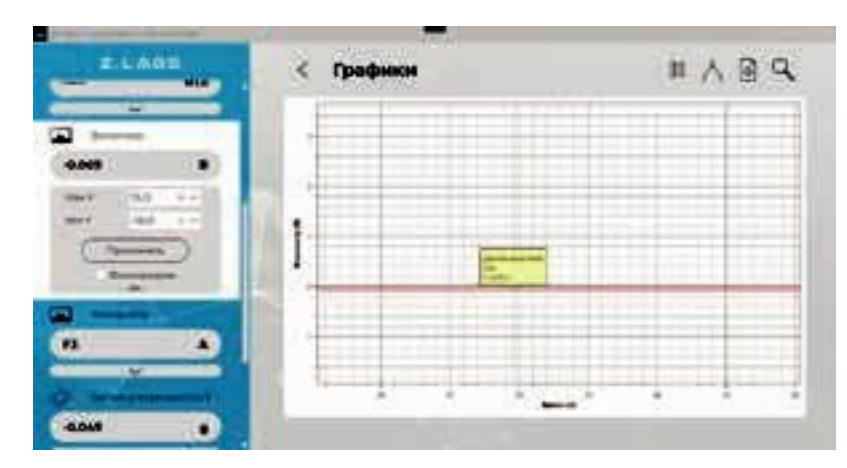

Рисунок А.21 – График текущего эксперимента – просмотр данных в выбранной точке

При нажатии на пиктограмму **и претар переход к** вкладке с таблицей данных, и соответственно, обратно, при нажатии на пиктограмму .

Программа поддерживает экспортирование данных в файл изображения: при нахождении во вкладке «График» при нажатии на кнопку «Сохранить» появится диалоговое окно сохранения файла, в котором необходимо указать место и название сохраняемого документа. В данном случае сохранится файл изображения *\*.png*. **Внимание!** В файле изображения будет сохранена текущая видимая область графика, поэтому если перед сохранением график масштабировался или сдвигался, то рекомендуется вернуть его к нужному виду, сбросив масштаб.

Для приостановки эксперимента следует нажать кнопку «Пауза» **, для продолжения в слу**чае, если эксперимент ранее был приостановлен – старт .

| <b>TLABS</b>                                            | Измерения |             |                                                                                         |                                                                                                | ÷                                             |                                     |                                            |
|---------------------------------------------------------|-----------|-------------|-----------------------------------------------------------------------------------------|------------------------------------------------------------------------------------------------|-----------------------------------------------|-------------------------------------|--------------------------------------------|
| <b>Canada</b><br><b>State of Concession</b><br>88.<br>۰ | ٠         |             | <b>All Card</b><br><br>e,<br>m<br>$-25$<br>$\sim$<br>$\overline{\phantom{a}}$<br>ż<br>⋍ | <b>TOO</b><br>m.<br><b>Links</b><br><b>ASSES</b><br><b>Hair</b><br>14,433<br><b>LEWIS</b><br>m | m<br>ш<br>a.<br>mi i<br><b>HELP</b><br>÷<br>ш | sin a<br>Ē<br>Ë<br><b>HELM</b><br>Ë | m<br>$-1$<br>m.<br>E<br>- 1<br><b>COLL</b> |
| afta.<br>--                                             | ₩         | <b>HILL</b> | 书                                                                                       | <b>LEWIS</b><br>$\sim$                                                                         | ш<br>¢<br>र पर                                | <br>72                              | S.<br>œ                                    |
| o.<br>٠                                                 |           |             |                                                                                         |                                                                                                |                                               |                                     |                                            |

Рисунок А.22 – Просмотр таблицы значений текущего эксперимента

Программа поддерживает экспортирование данных в файл *\*.xls*. При нажатии на кнопку «Сохранить» появится диалоговое окно, в котором необходимо указать место и название сохраняемого документа.

После того, как эксперимент завершится, то есть будет достигнута указанная длительность эксперимента в области «Общие настройки», графики перестанут обновляться.

Возврат в меню настроек осуществляется путем нажатия на кнопку ..................